# QoS-wachtrijstatistieken (Quality of Service) voor de 200/300 Series beheerde Switches  $\overline{a}$

### Doelstellingen

De 200/300 Series beheerde Switches bieden de mogelijkheid om QoS-wachtrijstatistieken te bekijken en te configureren. U kunt de QoS-statistieken van een bepaalde interface bekijken of alle interfaces op uw switch om QoS-wachtrijstatistieken te beheren en de prestaties van QoS op een bepaalde interface te bewaken. Dit artikel legt uit hoe u QoSwachtrijstatistieken kunt configureren voor de 200/300 Series beheerde Switches.

#### Toepasselijke apparaten

·SF/SG 200 en SF/SG 300 Series beheerde Switches

### Softwareversie

 $•1.3.0.62$ 

## Configuratie van QoS-wachtrij voor statistieken

Stap 1. Meld u aan bij het hulpprogramma voor webconfiguratie en kies Quality of Service > QoS-statistieken > Statistieken voor wachtrijen. De pagina Queue Statistics opent:

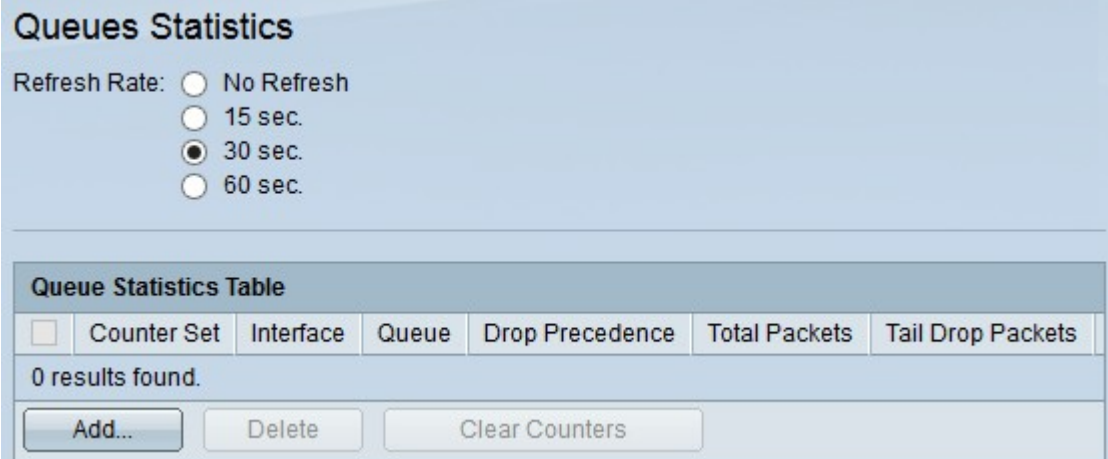

Stap 2. Klik op een van de beschikbare radioknoppen in het veld Vernieuwingssnelheid om de statistieken op de pagina Statistieken van de wachtrij te vernieuwen:

·Geen vernieuwing — hiermee worden de statistieken niet ververst.

- ·15 Sec Vernieuwt de statistieken om de 15 seconden.
- ·30 Sec Vernieuwt de statistieken om de 30 seconden.
- ·60 Sec Vernieuwt de statistieken om de 60 seconden.

Stap 3. Klik op de knop Add om statistieken te verzamelen vanuit een specifieke poort. Het

venster Add Queue Statistics verschijnt.

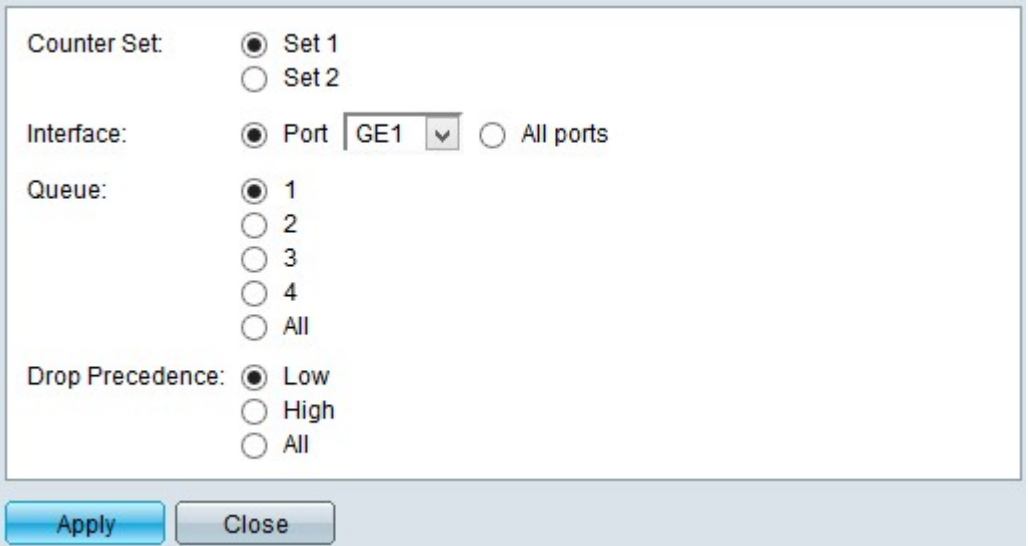

Stap 4. Klik op een van de beschikbare radioknoppen in het veld Teller instellen om een tellerset te kiezen:

·Stel 1 in — Deze optie geeft de statistieken weer van interfaces met wachtrijen met een hoge drop-voorrang en die deel uitmaken van Set 1.

·Set 2 — Deze optie toont de statistieken van interfaces met wachtrijen met een lage dropvoorrang en die deel uitmaken van Set 2.

Stap 5. Klik op een van de beschikbare opties in het veld Interface om te kiezen uit welke interface u de statistieken wilt verzamelen:

·Port — Met deze optie kunt u kiezen uit de vervolgkeuzelijst Port of een specifieke poort.

·Alle poorten — Deze optie geeft de statistieken van alle interfaces weer.

Stap 6. Klik op een van de beschikbare keuzerondjes in het veld Wachtrij om te kiezen welke wachtrijstatistieken u wilt weergeven:

- ·1 Deze optie toont statistieken van rij 1.
- ·2 Deze optie toont statistieken van rij 2.
- ·3 Deze optie toont statistieken van rij 3.
- ·4 Deze optie toont statistieken van rij 4.
- ·Alle Deze optie geeft alle wachtrijstatistieken weer.

Opmerking: Raadpleeg het artikel Configuration of Quality of Service (QoS) op 200/300 Series beheerde Switches voor meer informatie over QoS-wachtrijen.

Stap 7 Klik op een van de beschikbare radioknoppen in het veld Drop Precedence om de verloren waarschijnlijkheid aan te geven:

·Laag — Toont statistieken van pakketten met een lage dalingssnelheid.

·Hoog — Toont statistieken van pakketten met een hoge dalingssnelheid.

·Alle — Hier worden alle statistieken met dalingsvoorrang weergegeven.

Stap 8. Klik op Toepassen om de configuratie op te slaan.

De onderstaande afbeelding toont de wijzigingen na de configuratie.

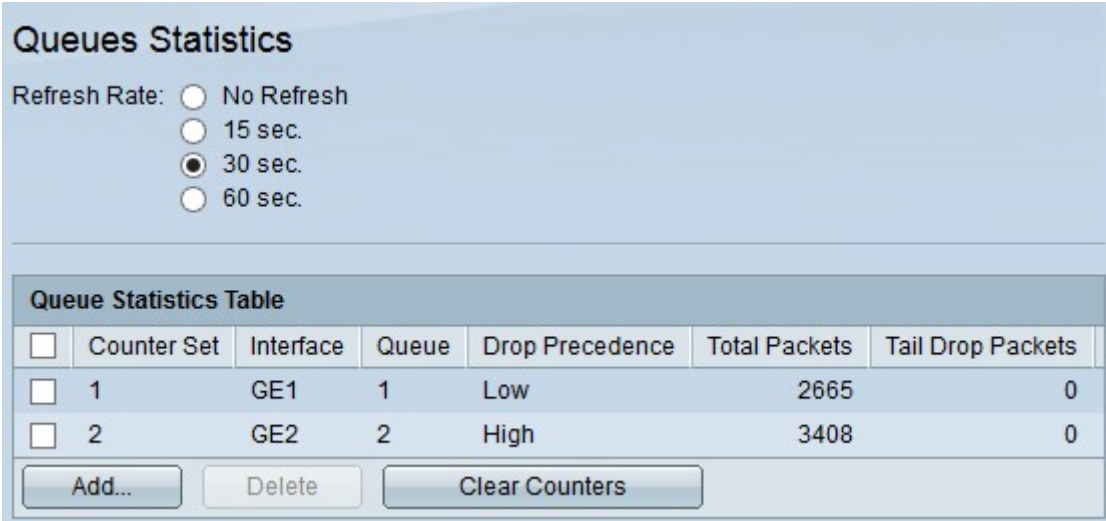

Stap 9. (Optioneel) Om een wachtrijstatistiek te verwijderen, schakelt u het aankruisvakje in van de statistiek die u wilt verwijderen en klikt u op Verwijderen.

Stap 10. (Optioneel) Klik op Tellers wissen om de statistische informatie voor elke geconfigureerde wachtrijstatistieken te wissen.

#### Over deze vertaling

Cisco heeft dit document vertaald via een combinatie van machine- en menselijke technologie om onze gebruikers wereldwijd ondersteuningscontent te bieden in hun eigen taal. Houd er rekening mee dat zelfs de beste machinevertaling niet net zo nauwkeurig is als die van een professionele vertaler. Cisco Systems, Inc. is niet aansprakelijk voor de nauwkeurigheid van deze vertalingen en raadt aan altijd het oorspronkelijke Engelstalige document (link) te raadplegen.